# **Provincial Digital Health and Information Services**

Partnering with the BC health sector, providers and citizens

# eReferral Summary for Receiving Sites – Quick Guide

THIS GUIDE GIVES OCEAN USERS THE STEPS TO RECEIVE AND MANAGE OCEAN EREFERRALS. PRIOR TO SENDING REFERRALS, YOUR SITE IS REQUIRED TO SIGN THE HEALTH USER PARTICIPATION AGREEMENT.

# Step 1: Understanding the eReferrals View

• Learn how to navigate Ocean's [eReferrals dashboard,](https://support.cognisantmd.com/hc/en-us/articles/11453549760269-Understanding-the-eReferrals-eConsults-View) viewing, tracking, and managing your eReferrals. Review the eReferrals sections and folders.

## Step 2: Accepting & Declining Referrals

- New eReferrals can be [accepted or declined.](https://support.cognisantmd.com/hc/en-us/articles/11513891472397)
- If you decline an eReferral the sender will be notified automatically. Please ensure you provide details on the reason you're declining the eReferral.
- You can easil[y assign an eReferral](https://support.cognisantmd.com/hc/en-us/articles/6737017104269) to another user in your Ocean site.
- You can add [a Referral Note](https://support.cognisantmd.com/hc/en-us/articles/6976017818893-Can-I-add-notes-to-an-eReferral-eConsult) to the eReferral including priority and comments, if this fits with your clinic's practice.

## Step 3: Messaging within an eReferral

- Th[e Messaging](https://support.cognisantmd.com/hc/en-us/articles/11581864407053-Messaging-within-an-eReferral) functionality within the eReferral allows users to communicate with one another to gather additional information.
- You can use the [Action Menu](https://support.cognisantmd.com/hc/en-us/articles/360035015292) to move the referral to the Awaiting Reply folder until you receive the information you need.

#### Step 4: Scheduling the Referral Appointment

• Adding [appointment details](https://support.cognisantmd.com/hc/en-us/articles/11582912897293-Scheduling-the-Referral-Appointment) to the eReferral will update both the referring provider and the patient, if the patient consent was provided.

#### Step 5: Completing the Referral

• Once the scheduled appointment date for the referral has passed, you are able to [complete](https://support.cognisantmd.com/hc/en-us/articles/11971495141901-Completing-the-Referral) the referral.

#### Step 6: Advanced Features (Optional)

- Explore [advanced features](https://support.cognisantmd.com/hc/en-us/articles/11995377860493) for managing your referrals.
- These advanced features are optional and include topics such a[s accessing eReferral](https://support.cognisantmd.com/hc/en-us/articles/115005689527-Accessing-eReferral-Analytics) [analytics](https://support.cognisantmd.com/hc/en-us/articles/115005689527-Accessing-eReferral-Analytics) an[d viewing referral history.](https://support.cognisantmd.com/hc/en-us/articles/360004384571-Viewing-a-Patient-s-Referral-History)

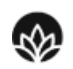

Providence

**Health Care** 

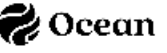